## **HOW-TO GUIDE** The Micheli Center app for the convenience of booking your **private training** and **PERS** sessions.\*

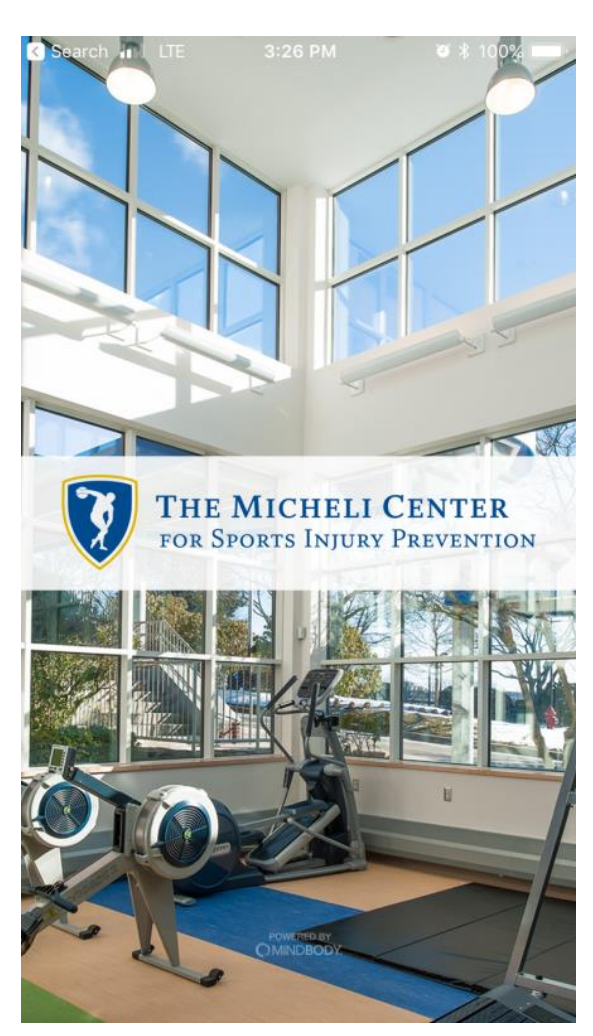

*\*At this time, ONLY private training and PERS sessions can be booked using the app. If you need assistance, ask the front desk staff for a "How-to Guide".*

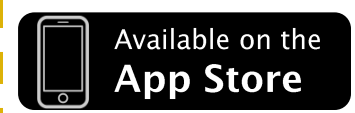

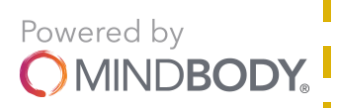

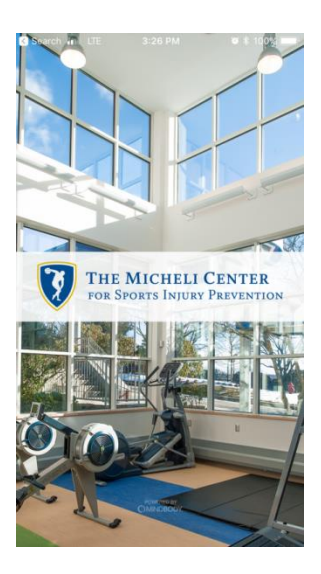

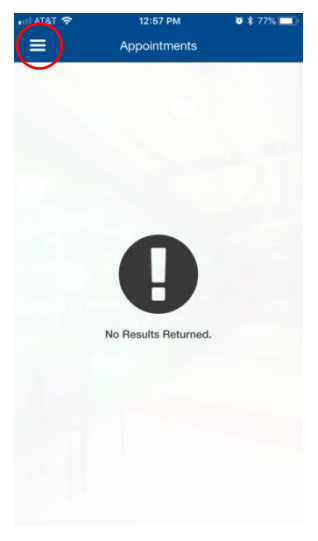

**Select the menu button in the top left corner.**

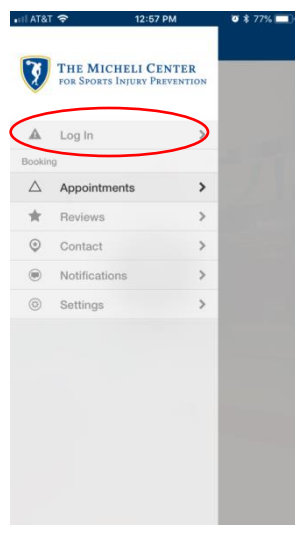

**Select "Log In" from the menu options.**

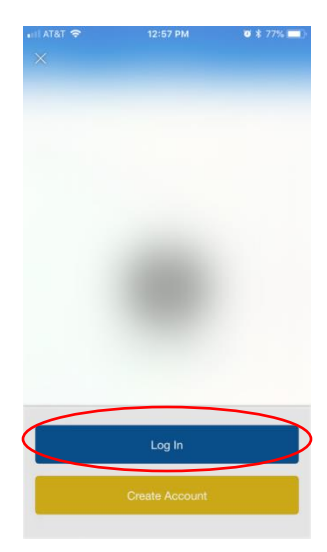

**Select "Log In".**

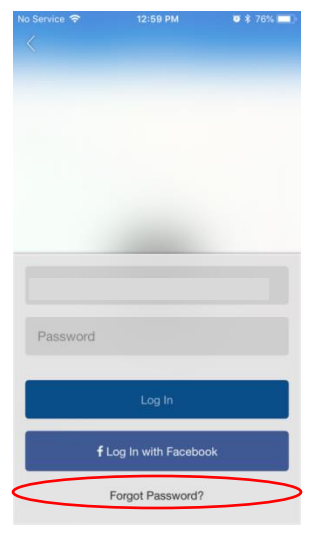

**Do not attempt to log in but rather select "Forgot Password?".**

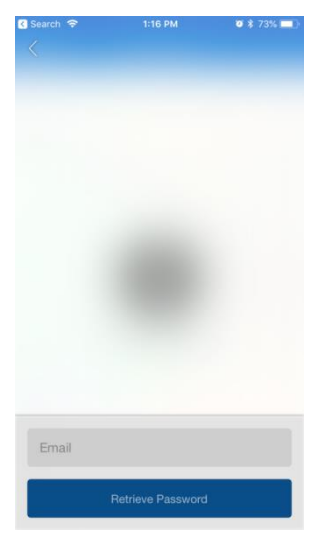

**Type in the desired email address and select "Retrieve Password".**

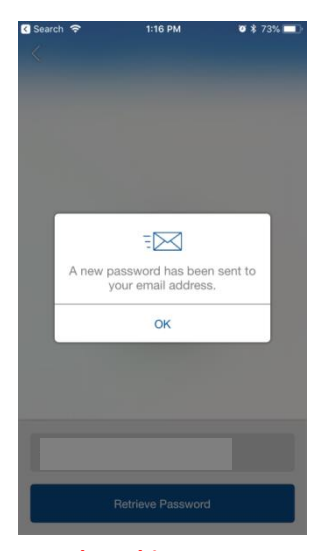

**When this message appears, select "OK" and check the email for the account that you entered.** 

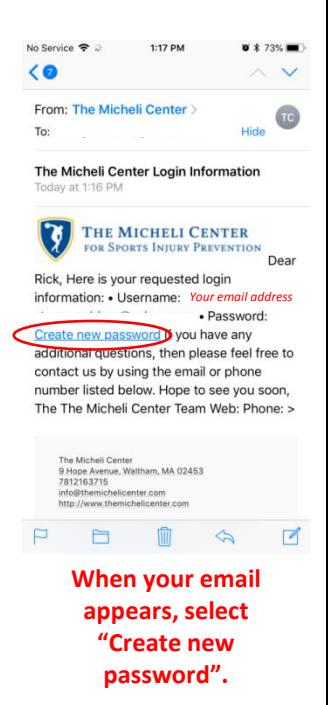

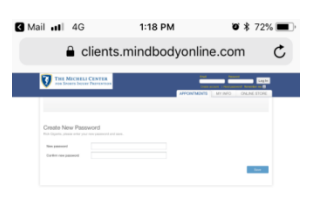

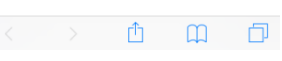

**You will then be redirected to a browser screen with a place to create a password. (Zoom in to see better.)**

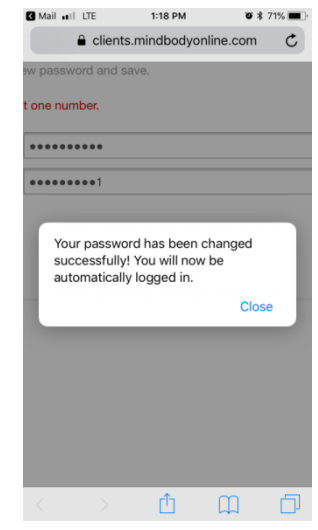

**Once you create a password, you will be redirected to a new website with appointment options. At that point, switch back to the app to proceed.** 

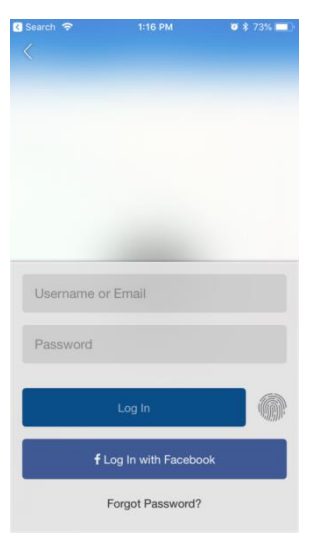

**IN THE APP: Log in with the same email address and your new password.** 

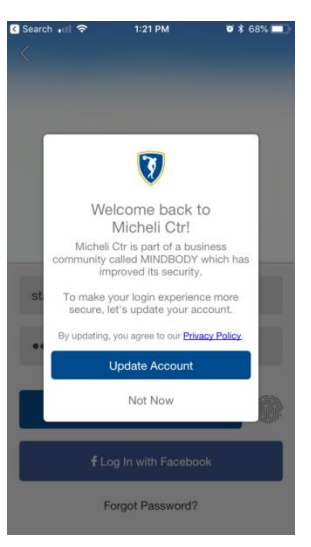

**You can choose to update your account (address and other pertinent information) now or later on.**

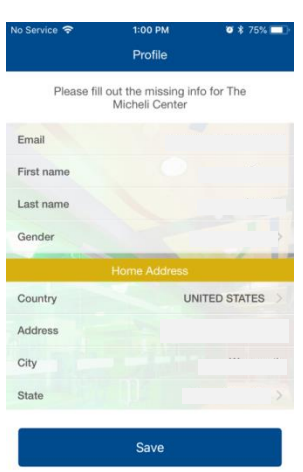

Not now

**If you choose to update it now, please fill in all fields and select "Save".**

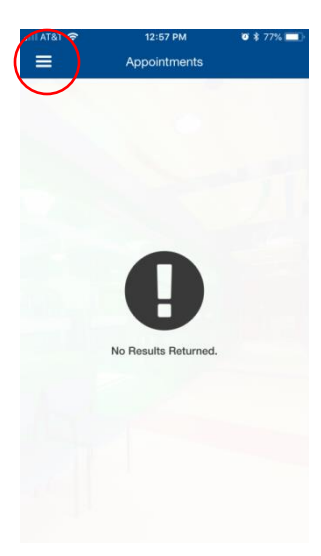

**To find available private training appointments, select the menu button in the top left corner.**

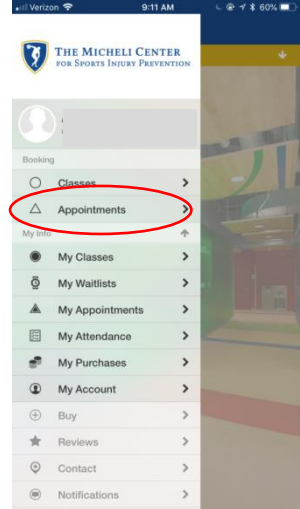

**In the open menu, select "Appointments".** 

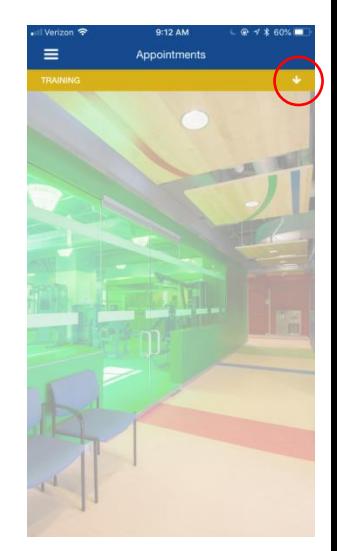

**At the yellow "Training" bar that appears at the top, select the small white down arrow in the right corner.**

*Once you have completed the login process, the following steps are what you'll follow every time you wish to book a session.* 

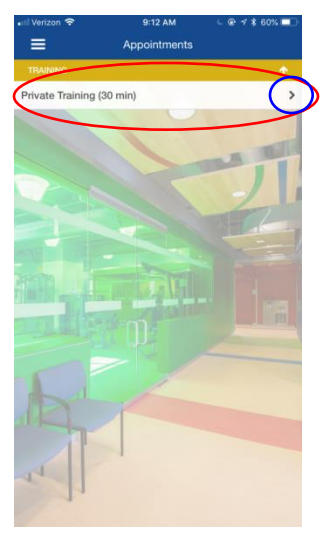

**Choose the appropriate option and select the black arrow to see the time options.**

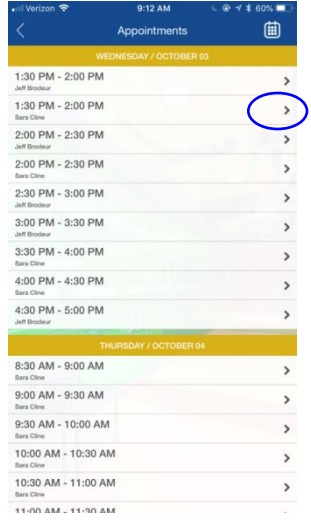

**Choose the desired time and trainer by selecting the black arrow.**

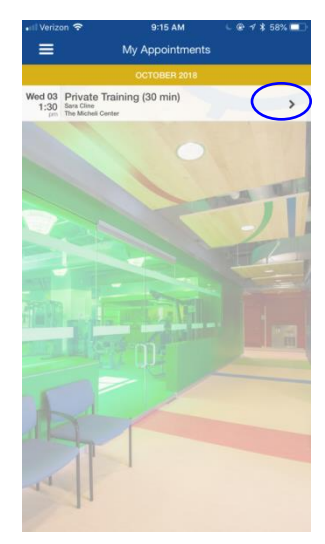

**Confirm that the date, time, and trainer are correct and select the black arrow.** 

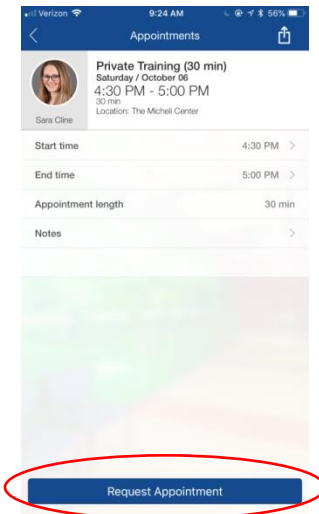

**Select "Request Appointment" at the bottom of the screen.** 

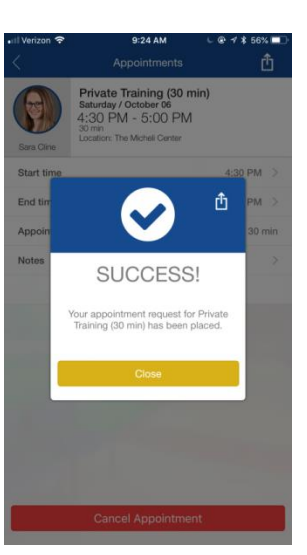

**You will receive a confirmation on your screen once your appointment request has been placed.**  *\*Again, this is only a REQUEST for the specific time slot you selected.*

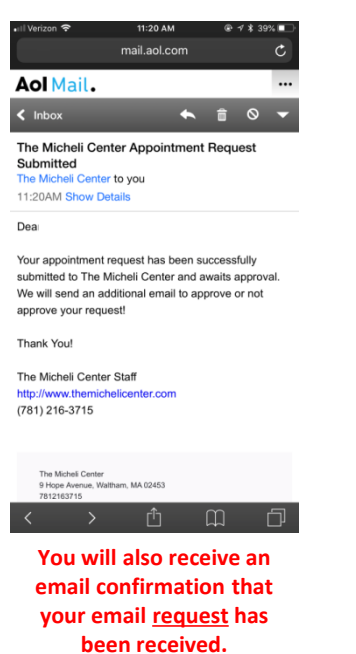

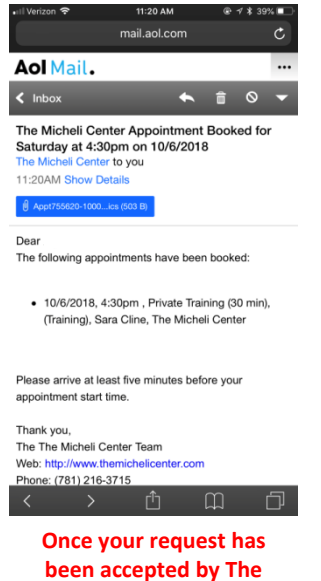

**Micheli Center staff, you will receive an email confirmation of your appointment.** 

*\*Your request is not completed until you receive the confirmation email.*

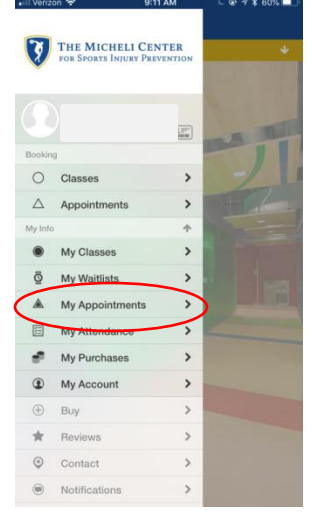

**To review your confirmed appointments in the app, go back to the menu via the three lines in the top left corner, and select "My Appointments".**